# eFundi Tutorial: Test & Quizzes How do I create a hot spot question

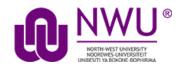

A hot spot question allows for the use of images and the identification of certain elements on the image via drag and drop functionality.

The following tutorial explains the steps involved in setting up such a question.

#### Step 1: Go to Tests & Quizzes

Select the Tests & Quizzes tool from the Tool Menu of your course.

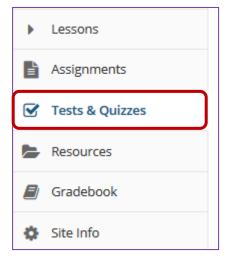

If this tool is not visible on the left, is still needs to be added by the site Instructor.

For steps in adding a tool to your eFundi site access the tutorial on *How to add/remove tools on a site* from the <u>Support tutorial site</u>.

#### Step 2: Select an assessment

Questions may be added to any assessment. Select an existing assessment or create a new one.

This tutorial is based on the Sakai 12 User Guide (English) created by Longsight available at: <u>https://longsight.screenstepslive.com/s/4586/m/76781</u>. Content is used are under a free-for-reuse license and additional permission has been obtained by the NWU.

#### Create a New Assessment

| Assessments Question Pools Event Log User Activity Repo                               | ort                                 |
|---------------------------------------------------------------------------------------|-------------------------------------|
| Create an Assessment                                                                  |                                     |
| Create from Scratch Assessment Title new quiz                                         | OR<br>Import from File (XML or ZIP) |
| <ul> <li>Create using assessment builder</li> <li>Create using markup text</li> </ul> |                                     |
| Working Copies: not released to students Publishe                                     | ed Copies: released to students     |
| Action Title                                                                          | ▲ Last Modified                     |

For more information on creating new assessments, see <u>How do I create an</u> <u>assessment?</u>

| Working Copies: not released to students |       | Published Copies: released to students |  |
|------------------------------------------|-------|----------------------------------------|--|
| Action                                   | Title |                                        |  |
| Select Action                            | 1 new |                                        |  |
| Select Action                            |       |                                        |  |
| Edit                                     |       |                                        |  |
| Preview                                  |       |                                        |  |
| Print                                    |       |                                        |  |
| Settings                                 |       |                                        |  |
| Duplicate                                | -     |                                        |  |
| Export                                   |       |                                        |  |
| Remove                                   | J     |                                        |  |

#### Or edit an existing assessment

# Step 3: Select Hot Spot from drop-down menu

After selecting **Hot Spot** from the drop-down menu, the program will open additional options for the question.

| Add Question  | select a question type     |
|---------------|----------------------------|
|               | select a question type     |
|               | Audio Recording            |
| Update Points | Calculated Question        |
|               | File Upload                |
|               | Fill in the Blank          |
|               | Hot Spot                   |
|               | Matching                   |
|               | Multiple Choice            |
|               | Numeric Response           |
|               | Short Answer/Essay         |
|               | Survey                     |
|               | Survey - Matrix of Choices |
|               | True False                 |
|               | Copy from Question Pool    |
|               |                            |

#### Step 4: Set the point value for the question

Answer Point Value

1.0

Enter the point value for this question. Questions may be worth any point value you choose.

*Tip:* Keep in mind that the point value of all the questions in the assessment will equal the point value of the assessment in the Gradebook. So, if you want your assessment to be worth a total of 100 points, you should assign point values to your questions accordingly.

#### Step 5: Add Question Text

Type the **Question Text** into the text box provided.

Note: To edit with Rich-Text Editor, click the hyperlink to open the full menu.

For training in the use of the <u>Rich Text Editor</u> click on this link, or go to the eFundi Staff Training site on eFundi to access it there.

| Enter question instructions in the textbox below or use the default message.<br>Upload the Hot Spot image in the designated section below. |  |  |
|----------------------------------------------------------------------------------------------------|--|--|
| Show Rich-Text Editor (and character count) Label the following image with the appropriate parts:                                          |  |  |
| Attachments<br>No Attachment(s) yet<br>Add Attachments                                                                                     |  |  |
| Select Hot Spot image<br>Browse No file selected.                                                                                          |  |  |

### Step 6: Add attachment. (Optional)

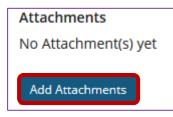

Click Add Attachments to browse for and select a file attachment if desired.

**Note:** The **Add Attachments** area is **NOT** for uploading the question's hot spot image. You may, however, use this upload area to add files relevant to the question.

#### Step 7: Click Choose File

Once the desired image has been selected, click Upload.

**Note:** To override this uploaded image with a different image, select the **Browse / Choose File** button again to locate another file. This may differ depending on your browser, e.g. Firefox or Chrome

*Tip:* It is recommended that hot spot images not exceed 600px in width. You must edit the image's size before uploading.

| Select Hot Spot image<br>Browse<br>Vo file selected. |                                                                                  |
|------------------------------------------------------|----------------------------------------------------------------------------------|
| •                                                    | orresponding Hot Spot area for each item<br>dicates the item you are working on. |
| 1 Enter item description                             |                                                                                  |
| + Add Item                                           |                                                                                  |

# Step 8: Click Upload

| Select Hot Spot image                                                                                                    |  |
|----------------------------------------------------------------------------------------------------|--|
| Browse No file selected.                                                                                                    |  |
| Upload                                                                                                    |  |
| Enter the description and draw the corresponding Hot Spot area for each item you wish to add. The green button indicates the item you are working on. |  |
| 1 Enter item description                                                                                                    |  |
| + Add Item                                                                                                    |  |

Once the desired image has been selected, click Upload.

**Note:** To override this uploaded image with a different image, select the **Choose File** button again to locate another file.

View image

| Select Hot Spot image                                                                                   |
|----------------------------------------------------------------------------------------------------|
| Browse No file selected.                                                                                |
| Upload                                                                                                  |
| Enter the description and draw the corresponding Hot Spot area for each item you wish to add. The green |
| button indicates the item you are working on.                                                           |
|                                                                                                    |
| + Add Item                                                                                              |
|                                                                                                    |

#### Step 9: Set up the image hot spots

Once you have uploaded a hot spot image, you may begin adding the items you will want students to identify within the image. To do so:

#### Next to Item 1, enter a description

| Select Hot Spot image                                                                                   |
|----------------------------------------------------------------------------------------------------|
| Browse No file selected.                                                                                |
| Upload                                                                                                  |
| Enter the description and draw the corresponding Hot Spot area for each item you wish to add. The green |
| button indicates the item you are working on.                                                           |
| 1 Petal                                                                                                 |
| + Add Item                                                                                              |

This description you enter here will be the prompt that appears to students.

#### Select the + icon to add additional hot spot items. (Optional)

If you wish to have students identify more than one item within the image, use the **+ Add Item** option to add and label additional items.

*Note:* You may remove additional items by selecting the - icon next to the item description. Item 1 is not removable.

| Enter the description and draw the co<br>button indicates the item you are wor | rresponding Hot Spot area for each item you wish to add. The green<br>king on. |
|--------------------------------------------------------------------------------|--------------------------------------------------------------------------------|
| 1 Petal                                                                        |                                                                                |
| 2 Stamen                                                                       |                                                                                |
| 3 Sepal                                                                        |                                                                                |
| 4 Enter item description                                                       |                                                                                |
| + Add Item                                                                     |                                                                                |

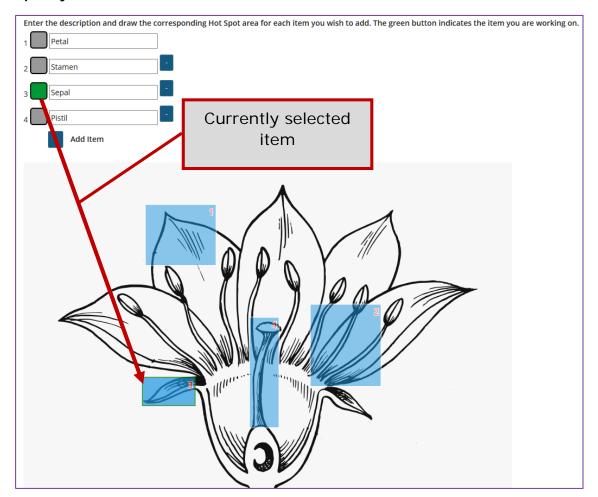

#### Specify the zone for each item

Once the desired number of items have been created, you may associate them with a specific region within the uploaded image. Select the button to the left of the description before drawing the item zone. When the button is green, you are working on that item.

Within the image, click and drag to create a hot spot zone for the highlighted item. When students click *anywhere* within this zone, they will have successfully selected the selected item.

**Note:** Ensure that the hot spot zone's number (indicated in the upper-right of the zone) correlates to the correct item in the list above. You may re-do the zone selection by clicking and dragging again.

*Tip:* Note the boxes are square so items such as these shown may be difficult to place in a zone. Rather make use of the alphabet with arrows and only highlight the alphabet, such as shown below here:

| Enter the description and draw the corresponding Hot Spot are<br>working on.  Petal  Stamen  . | a for each item you wish to add. The green button ind | cates the item you ar |
|------------------------------------------------------------------------------------------------|-------------------------------------------------------|-----------------------|
| 3                                                                                              | Currently selecte<br>item                             | d                     |
| B                                                                                              |                                                       |                       |

#### Step 10: Allow partial credit

| Allow Partial Credit | 🖲 Yes 🗌 No |  |
|----------------------|------------|--|
|                      |            |  |

By default, if you have multiple hot spot items within your question, partial credit is **enabled**. If a question is worth 10 points and a student only correctly identifies 1 out of 2 possible hot spot items, they will receive credit for 5 points. You may disable this option by selecting **No** for **Allow Partial Credit**.

# Step 11: Assign to part. (Optional)

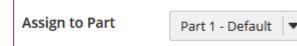

If you have multiple parts in your assessment, you may assign the question to a different part.

# Step 12: Assign to pool. (Optional)

| Assign to     | Select a pool name (optional) | - |
|---------------|-------------------------------|---|
| Question Pool |                               |   |

If you have an existing question pool and would like to copy this question to the pool, select the pool name here.

*Note:* You may also add a question directly to a question pool.

# Step 12: Add feedback for correct answer and/or incorrect answer. (Optional)

| Correct/Incorrect Answer Feedback |                                             |
|-----------------------------------|---------------------------------------------|
| Correct Answer (optional)         |                                             |
|                                   | Show Rich-Text Editor (and character count) |
|                                   |                                             |
|                                   |                                             |
|                                   |                                             |
|                                   |                                             |
|                                   |                                             |
| Incorrect Answer (optional)       |                                             |
|                                   | Show Rich-Text Editor (and character count) |
|                                   |                                             |
|                                   |                                             |
|                                   |                                             |
|                                   |                                             |
|                                   |                                             |
|                                   |                                             |

Feedback is optional text available for the student to review after the particular question is graded. For numeric response questions, the feedback option is offered for correct and/or incorrect answers, if desired.

Note: To edit with Rich-Text Editor, click the hyperlink to open the full menu.

# Step 12: Click Save

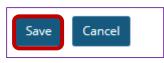

Click Save to save the question (or Cancel to exit).